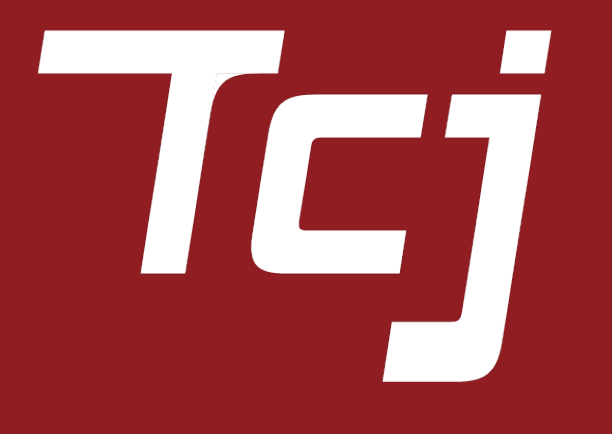

### **〜FCAインストールマニュアル〜**

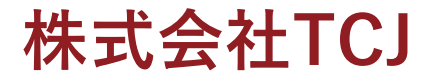

## **①⾞両をディバイスに接続すると、⾞両情報を識別した後、ディバイスは⾞両 にセキュリティーゲートウェイが装着されていることを通知します。**

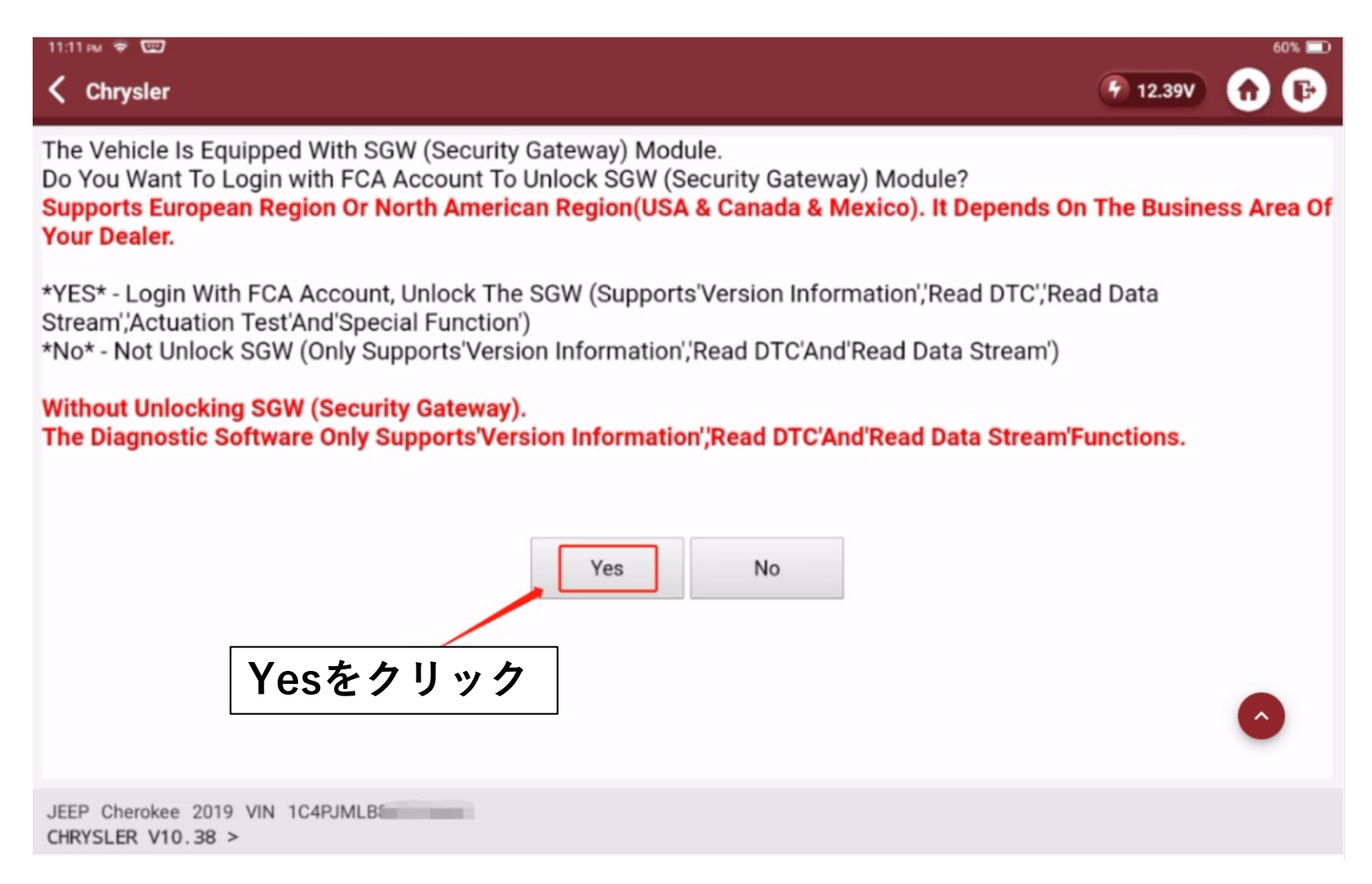

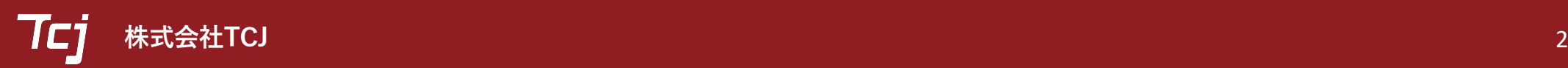

#### **FCA導⼊マニュアル**

## **②ドロップボタンをクリック。**

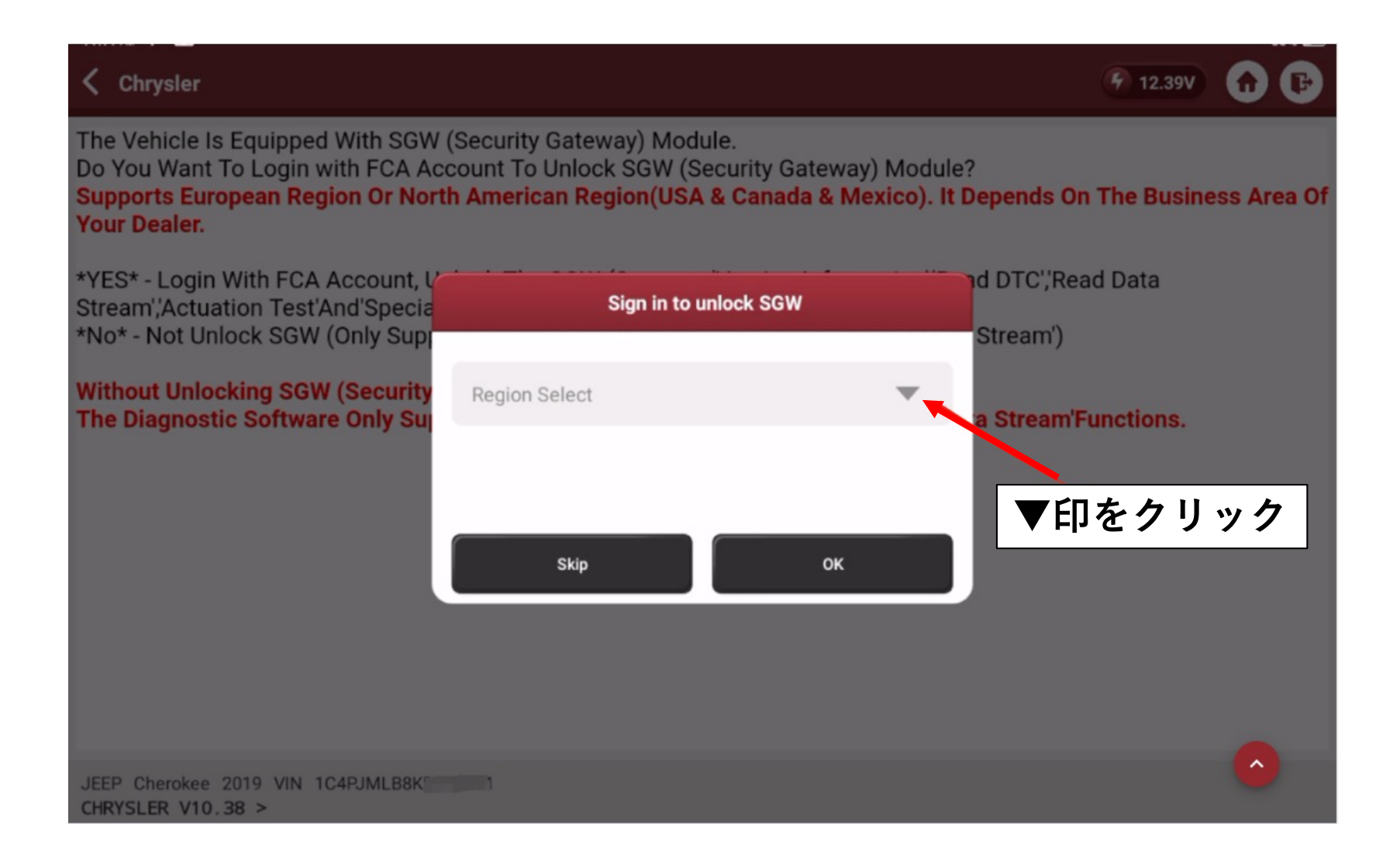

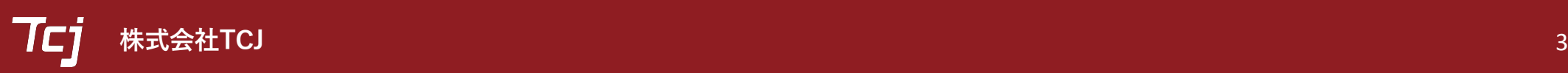

### **FCA導⼊マニュアル**

**③ヨーロッパを選択。**

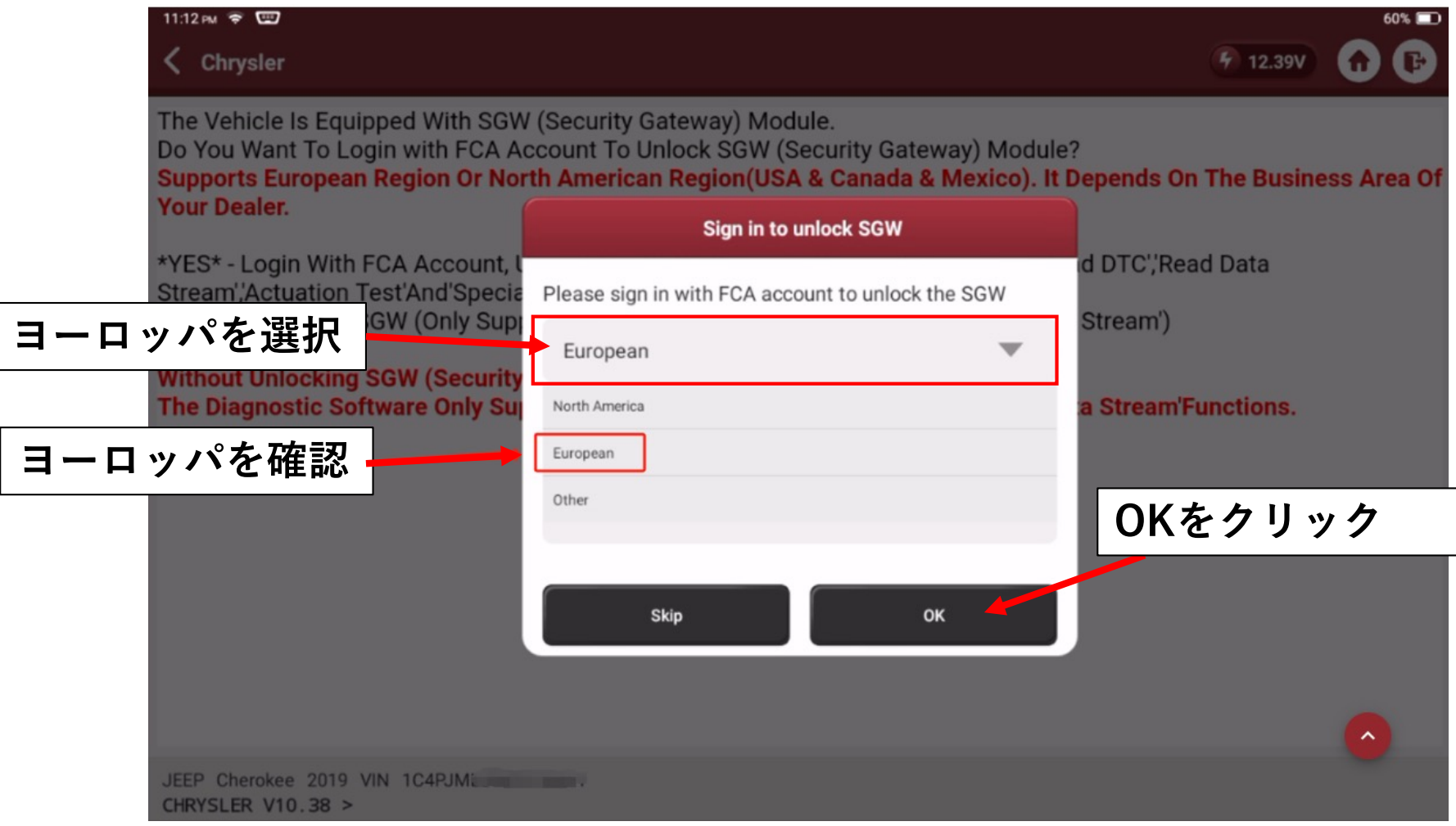

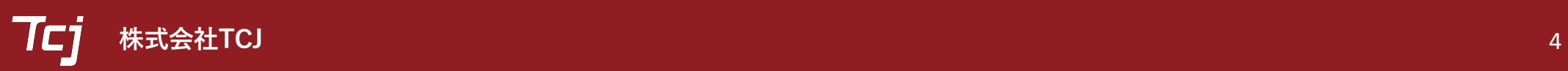

#### **FCA導⼊マニュアル**

# **40Dに「ThinkCar」PWにこの本体のSNを入力。**

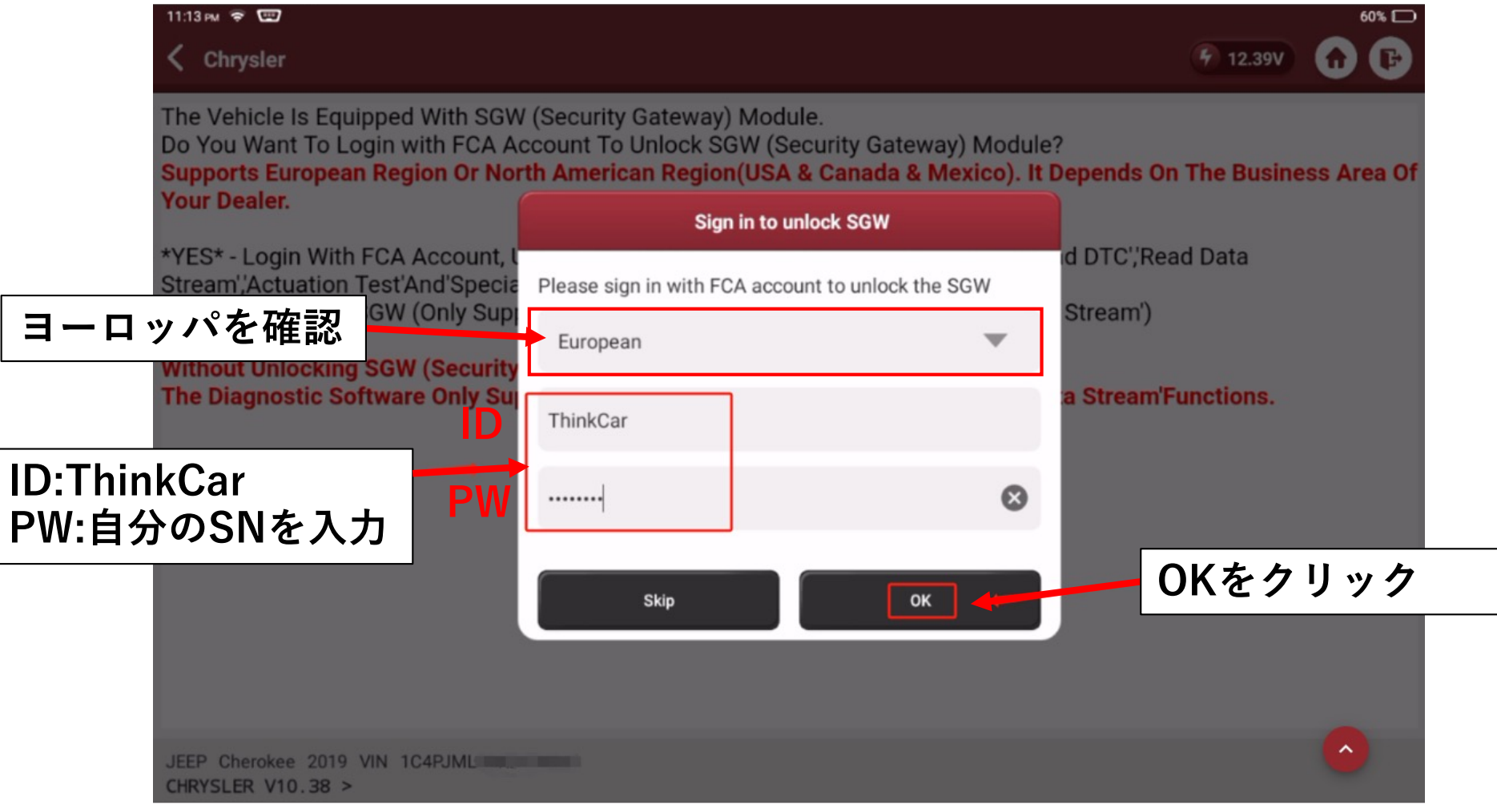

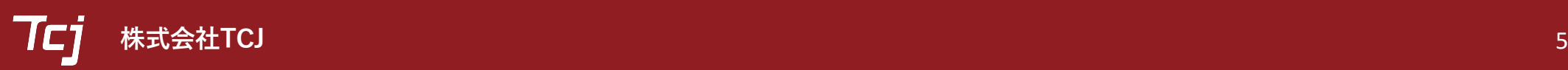

## **OKをクリックして完了です。これでセキュリティゲートウェイは解除されました。**

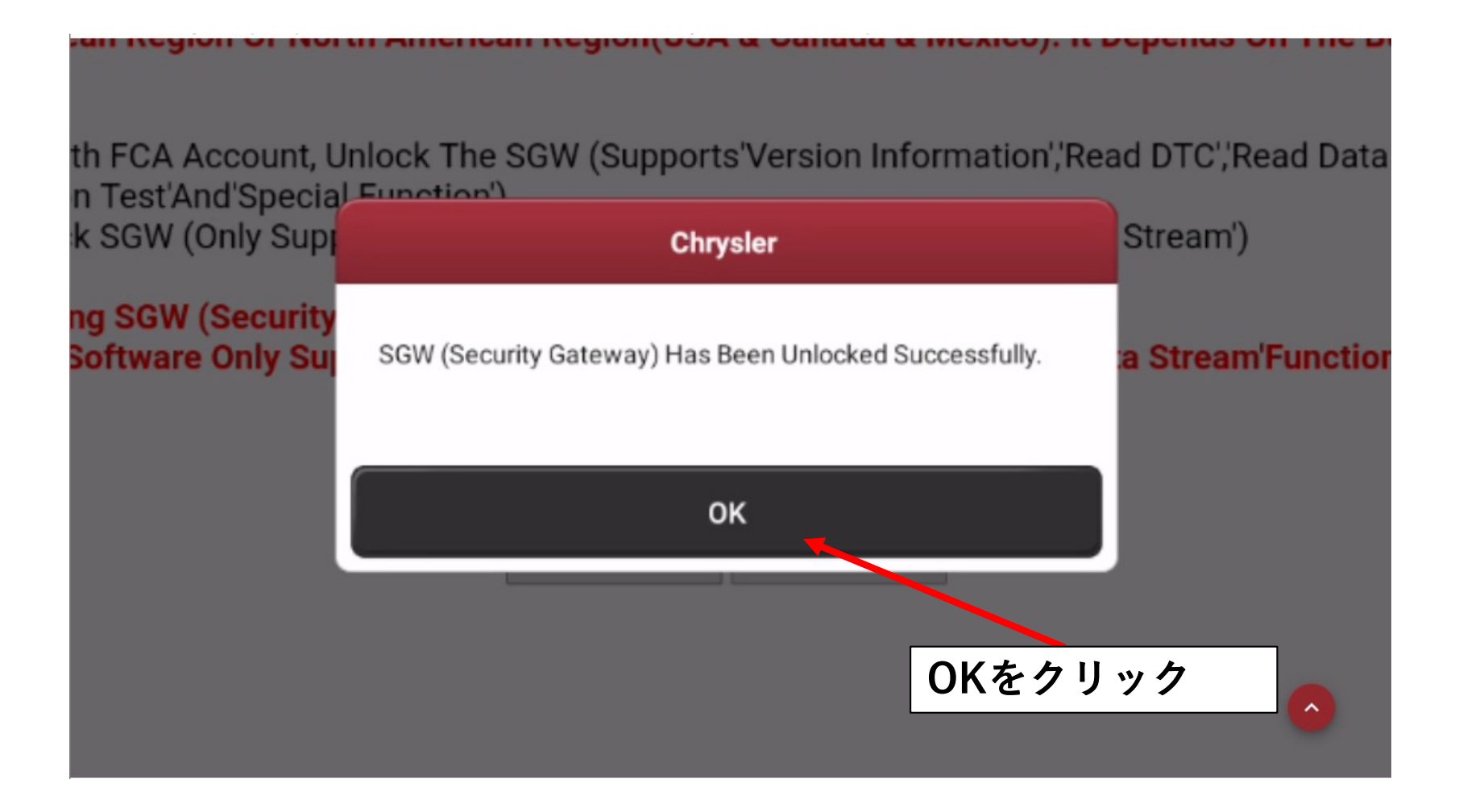

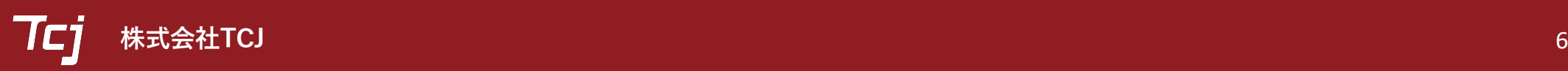